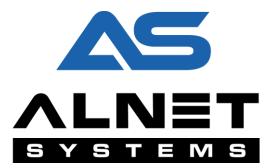

# **NET POS**

# **User's manual**

Based on software ver: 3.0.0.8013

Date:

04/2016r.

# Table of contents

| Pur  | pose                                | 2  |
|------|-------------------------------------|----|
| Prir | ciple of operation                  | 3  |
| Bas  | ic requirements                     | 3  |
| 1.   | Configuration                       | 5  |
| 1    | .1. Database configuration          | 5  |
| 1    | .2. POS configuration               | 6  |
|      | 1.2.1 Adding POS protocol           | 7  |
|      | 1.2.2 Serial port configuration     | 8  |
|      | 1.2.3 Reports settings 1            | 11 |
| 2.   | POS handling1                       | ۱2 |
| 2    | .1. Filtering of POS transactions 1 | L2 |
| 2    | .2. Creating reports1               | ٤5 |
|      | 2.2.1 Table report 1                | ٤5 |
|      | 2.2.2 Charts                        | 16 |
| 3.   | Contact 1                           | 17 |

# Purpose

NET POS is a one of the components of NET PROFESSIONAL - advanced monitoring and video surveillance system. This feature is able to capture, process and record all of the transaction data to synchronize it with video. Basically this feature helps with handy and efficient supervision of transactions as well as quick issues selection and potential unwanted abnormalities elimination.

# **Principle of operation**

The way how it works is shown on graph below.

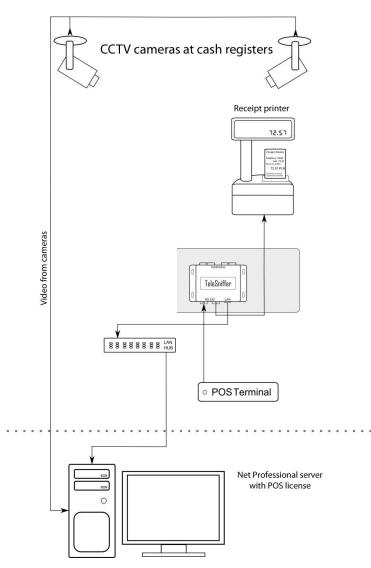

Alnet sniffer is connected through serial ports between cash register and printer. It allows to capture transaction data transparently for both devices and transfer it in real time by TCP/IP protocol to main server with NET PROFFESIONAL running. Application with POS license displays transactions in real time on selected cameras and saves it to the database, for the future management (search, browse, selection). As a final outcome user gets list of transactions correlated with video stream.

## **Basic requirements**

In order to run NET POS on your system, some requirements has to be fulfilled:

- NET PROFESSIONAL has to be properly configured with any software license (Analogue, IP, HD-SDI, Hybrid). Details of installation and setup parameters are detailed in its own operating manual.
- POS license for chosen number of video channels (license is treated as extension of the NET PROFESSIONAL)

**Note:** in some cases (older licenses) updating Net Professional license or/and software may be needed.

• Alnet POS Sniffer - device used for capturing transactions from serial port of the cash register and changing them for an IP transmission which is delivered to Net Professional server. Details of configuration and connecting POS Sniffer are contained in its operating manual.

## 1. Configuration

#### 1.1. Database configuration

As a first step, database has to be created and properly configured – it's necessary condition for storing transaction data. Database is configured by choosing relevant option from Configuration menu of Net Professional: Configuration -> Database settings.

|   | Database                                     |                 |         | l     | 8    | 83 |
|---|----------------------------------------------|-----------------|---------|-------|------|----|
|   |                                              | ξ.              |         |       |      |    |
|   | Database status                              | •               |         |       |      |    |
|   |                                              |                 |         |       |      |    |
|   |                                              | Database open.  |         |       |      |    |
| 1 | Database settings                            |                 |         |       |      | 1  |
|   |                                              |                 |         |       |      |    |
|   | Database directory                           | C:/vdrsDatabase |         |       |      |    |
|   |                                              |                 |         |       |      |    |
|   |                                              |                 |         | Apply |      |    |
|   | Database cleanup                             |                 |         |       |      |    |
|   | X Automatically remove entries older than:   |                 | 30 days |       | \$   |    |
|   |                                              |                 |         | Apply |      |    |
|   |                                              |                 |         |       |      |    |
|   | 🔞 Automatic cleanup doesn't apply to the rep | orts database.  |         |       |      |    |
|   | Advanced                                     |                 |         |       |      |    |
|   |                                              |                 |         |       |      |    |
|   | Cleanup database now                         |                 |         |       |      |    |
|   | Load old format VCA data                     |                 |         |       |      |    |
|   |                                              |                 |         |       |      |    |
|   |                                              |                 |         | ОК    | Canc | el |

- **Database status**: Actual status of the database. If there's no configuration issues state should be: Database Open.
- **Database directory**: location (path) of data storage.
- Automatically remove entries older than: this feature allows you to delete records older than selected days count.
- Cleanup database now: purging all records.
- Load old format VCA data: import of old database format.

#### 1.2. POS configuration

| POS        |          |             |                   | ? X              |
|------------|----------|-------------|-------------------|------------------|
| POS camera | Protocol | Serial Port | POS ID (optional) | Description      |
|            |          |             |                   |                  |
| + Add POS  | 🛞 Re     | move POS    | 🔅 Edit POS        | 🕌 Edit protocols |
|            |          |             |                   | OK Cancel        |

Configuration wizard runs from configuration Menu > Advanced > POS Settings.

- POS camera: particular camera (number) on which transactions are visible.
- **Protocol**: communication protocol between cash register and recipe printer (used for sending transactions data)
- Serial port: Physical or virtual it's used for data gathering from transactions. In case of using POS Sniffer, it's IP address of the device.
- **POS ID (optional):** additional description e.g. number of cash register or fuel pump.
- **Description:** Additional information (comments) from users
- Add POS: Assigning POS protocol to camera (detailed description in 1.2.1 Adding POS protocol)
- **Remove POS:** removes marked POS protocol from camera.
- Edit POS: settings edition for POS
- Edit protocols: adding and setting edition of present POS protocols.

#### 1.2.1 Adding POS protocol

Choosing **Add POS** button will open additional configuration window, where relevant protocol is assigned to camera.

| 💽 Konfiguracja POS      |                                    |    | ? 🔀    |
|-------------------------|------------------------------------|----|--------|
| POS camera number :     |                                    |    |        |
| Optional POS ID (*):    |                                    |    |        |
| Protokół:               | Tokheim_Fuel-Pos                   |    | ~      |
| Port szeregowy:         |                                    |    | - 1    |
| Opis:                   |                                    |    |        |
| (*) This may be ID of a | cash register, a fuel pump, e.t.c. | ОК | Cancel |

- **POS Camera number**: Camera number where transactions will be visible.
- Optional POS ID: additional description e.g. number of cash register or fuel pump.
- **Protocol**: Transactions transmission protocol choose the right one from drop-down menu depending of the brand of cash register or printer.
- **Serial port**: Physical or virtual it's used for data gathering from transactions. Button next to drop-down menu allows you to configure serial port (detailed description in **1.2.2**).
- **Description**: Additional information (comments) from users

Properly added and configured POS protocol is listed like on screen below:

| POS        |              | k           |             | ? ×                |
|------------|--------------|-------------|-------------|--------------------|
| POS camera | Protocol     | Serial Port | POS ID (opt | ional) Description |
| 1 PC       | SNET_Win1250 |             |             |                    |
|            |              |             |             |                    |
|            |              |             |             |                    |
|            |              |             |             |                    |
|            |              |             |             |                    |
|            |              |             |             |                    |
| 🕀 Add POS  | 🛞 Remove P   | os 🌣        | Edit POS    | 🕌 Edit protocols   |
|            |              |             |             | OK Cancel          |

#### 1.2.2 Serial port configuration

Button next to drop-down menu opens a window with list of fully configured serial ports:

| Porty szeregowe        | _           | _     | ? <mark>×</mark> |
|------------------------|-------------|-------|------------------|
| Device list            |             |       |                  |
| Hardware device        | DVR channel | Adres | Status           |
| SERIAL PORTS           |             |       |                  |
| 🖛 Port komunikacyjny 1 | turned off  |       |                  |
|                        |             |       |                  |
|                        |             |       |                  |
|                        |             |       |                  |
| Ad 🕀                   | d device    |       |                  |
|                        |             | o     | K Cancel         |
|                        |             |       | Cuncer           |

- Hardware device: Device with port configured.
- DVR channel: the name of the capture channel and its status (turned on/off)
- Address: in case of POS Sniffer, IP address is displayed.
- Status: port status (connection parameters)

Add device: Contributes adding additional device with serial port configured (physical or virtual).

| Add a new device                                                                                                    | ? <b>X</b> |
|----------------------------------------------------------------------------------------------------|------------|
| What device do you want to add ?<br>Select you device :                                                                                                    |            |
| <ul> <li>Tokheim Fuel-Pos TCP dient</li> <li>TCP serial port (dient)</li> <li>TCP serial port (server)</li> <li>Alnet Sniffer</li> <li>Virtual port (read data from file)</li> </ul> |            |
| < Wstecz Zakończ                                                                                                    | Anuluj     |

### ALNET POS

When it comes to adding devices, it's available to select from list below:

- Tokheim Fuel-Pos TCP client: Cash system Tokheim client
- **TCP serial port (client):** Communication using TCP as a client
- TCP serial port (server): Communication using TCP as a server
- Alnet Sniffer: communication through POS Alnet sniffer
- Virtual Port (read data from file): data provided from file.

In case of choosing "Alnet Sniffer" (POS Sniffer), **OK** button starts automated searching for all the sniffers connected (picture below):

| Serial ports |                 | ? ×          |
|--------------|-----------------|--------------|
| Device list  |                 |              |
| N N          | DVR channel Add | dress Status |
| ✓            | Please wait     | 🥌 Can't ci   |
|              | Add device      | S            |
|              |                 | OK Cancel    |

**IMPORTANT!** Searching is based on broadcast transmission – always make sure, that network configuration allows proper broadcast working.

After successful sniffer detection additional window appears with all the details.

| 🔜 Add new Alnet   | Add new Alnet Sniffer       Ustawienia sniffera       Sniffer:       0:4:A3:E6:AB:89 |  |  |           |  |
|-------------------|--------------------------------------------------------------------------------------|--|--|-----------|--|
| Ustawienia s      | niffera                                                                              |  |  |           |  |
| Sniffer:          | 0:4:A3:E6:AB:89                                                                      |  |  |           |  |
| IP sniffera:      | 192.168.3.177                                                                        |  |  |           |  |
| IP serwera:       | 192, 168, 3, 176                                                                     |  |  |           |  |
| IP bramy:         | 192, 168, 3, 176                                                                     |  |  |           |  |
| Szyb. transmisji: |                                                                                      |  |  |           |  |
| Parzystość:       | Brak                                                                                 |  |  |           |  |
|                   |                                                                                      |  |  |           |  |
|                   |                                                                                      |  |  |           |  |
|                   |                                                                                      |  |  | OK Cancel |  |

- **Sniffer:** MAC address.
- Sniffer's IP: Sniffer's IP address in case of empty space or address is from different subnetwork some amendments are necessary for proper working. Address has to be from the same network range as NET Professional server.
- Server IP / Gateway IP: In both fields please provide NET Professional Server IP address.
- Transmission Speed: data transmission speed (default 9600).
- **Parity:** No is default setting.

Properly configured port is listed like on screen below:

| Porty szeregowe   |             |               |              | ? 🔀               |
|-------------------|-------------|---------------|--------------|-------------------|
| Device list       |             |               |              |                   |
| Hardware device   | DVR channel | Adres         | Status       |                   |
| SERIAL PORTS      |             |               |              |                   |
| 🔽 🗧 Alnet Sniffer |             | 192.168.3.177 |              |                   |
| - Serial port     | ➡ PORT1     |               |              |                   |
| 🕨 📃 PC computer   |             |               |              |                   |
|                   |             |               |              |                   |
|                   |             |               |              |                   |
|                   |             |               |              |                   |
|                   |             |               |              |                   |
|                   |             |               | 🕀 Add device | 🛱 Continue 🛞 Usuń |
|                   |             |               |              |                   |
|                   |             |               |              | OK Cancel         |
|                   |             |               |              |                   |

After changes confirmation, serial port is available from drop-down menu in POS configuration window (**1.2.1 Adding POS protocol**).

#### 1.2.3 Reports settings

Transaction reports may need some settings adjustments for proper working. Reporting settings are in advanced part of configuration menu: Configuration -> Advanced -> Reports.

| Reports                                                                    | ? <mark>*</mark> *      |
|----------------------------------------------------------------------------|-------------------------|
|                                                                            |                         |
| Aktywne raporty                                                            |                         |
|                                                                            |                         |
| Aktualizuj raporty każdego dnia o: 00:00 💲 📿                               | Aktualizuj dane raportu |
| 🕱 1. POS Raport dla kasjera                                                |                         |
| 2. POS Raport transakcji                                                   |                         |
| S. POS Raport produktów                                                    |                         |
| <ul> <li>4. Raport zdarzeń VCA</li> <li>5. LPR Licznik pojazdów</li> </ul> |                         |
| 6. LPR czas przebywania pojazdu                                            |                         |
|                                                                            |                         |
|                                                                            |                         |
|                                                                            | Zapisz zmiany           |
|                                                                            |                         |
| Przeglądarka raportu statusów                                              |                         |
| Tregiquinu ruporta sutason                                                 |                         |
|                                                                            |                         |
| Data Raport DVR                                                            | Status                  |
| 1 2016-04-13 POS cashier report OK                                         |                         |
| 2 2016-04-13 POS transaction report OK                                     |                         |
| 3 2016-04-13 POS product report OK                                         |                         |
|                                                                            |                         |
|                                                                            |                         |
|                                                                            |                         |
| Pokaż ostatni: 🛛 1dni 🖕 🗌 Pokaż tylko błęd                                 | y 🗘 Aktualizuj          |
|                                                                            |                         |
|                                                                            |                         |
|                                                                            | OK Cancel               |
|                                                                            | OK Cancel               |

Update report data every day at: Automatic report updates - at particular hour.

Update report data now...: Manual report update.

List contains available reports, user has to mark only those which need to be updated accordingly. In case of any changes, operator has to confirm them by **Apply changes** button.

**Report status browser:** Browsing reports results from last **X** days allows you to check if they have run successfully. Additional setting may be applied when we only need errors report – box **Show only errors** has to be checked.

# 2. POS handling

After successful configuration of POS feature, all incoming transactions will be visible on selected camera. From drop-down menu we're able to choose one of predefined filter sets.

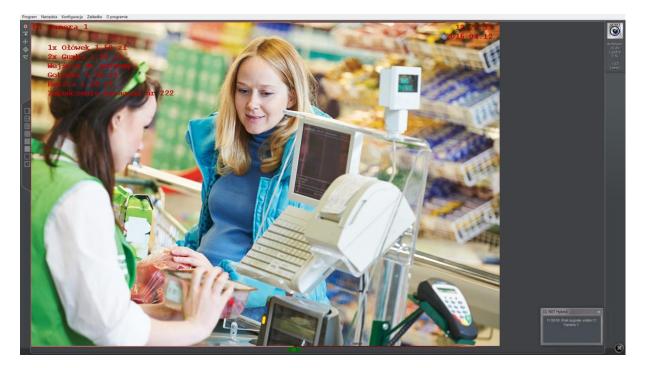

#### 2.1. Filtering of POS transactions

Archived POS transactions are stored in NET Professional Archive: Tools -> Browse Archives

| POS VCA Photos Reports                      |                               |        |                     |                |             |               |              |     |
|---------------------------------------------|-------------------------------|--------|---------------------|----------------|-------------|---------------|--------------|-----|
|                                             | Begin: 20                     |        | :00:00 🔻 End:       | 2014-10-15 23: |             | •             | <b>1/106</b> |     |
| lame:                                       | Starting the sale trans       | action | POS                 | 1: (no name)   |             | 🕱 Agata Lerka |              |     |
| fin. price:                                 | Scanning the product          | code   |                     |                |             |               |              |     |
| lax. price:                                 | Reversal                      |        | 199                 |                |             |               |              |     |
| ax. price:                                  | Cash payment                  |        |                     |                |             |               |              |     |
| Code 👻                                      | Cash change                   |        |                     |                |             |               |              |     |
| Number 🔻 = 🔻                                | Discount                      |        |                     |                |             |               |              |     |
| Number 🔻 = 👻                                | Closing the sale trans        | action |                     |                |             |               |              |     |
|                                             |                               |        |                     |                |             |               |              |     |
|                                             | Туре                          | POS    |                     | Number         | Name        | Unit price    | Total price  | Tax |
|                                             | Closing the sale transaction  |        | 2014-10-15 00:00:06 |                |             |               |              |     |
| <ul> <li>Agata Lerka: zalogowano</li> </ul> |                               |        |                     |                |             |               |              |     |
| Agata Lerka: rozpoczęcie sprzedaży          | Starting the sale transaction |        | 2014-10-15 00:00:12 |                | Agata Lerka |               |              |     |
| Agata Lerka: rozpoczęcie sprzedaży          |                               |        | 2014-10-15 00:00:12 |                | Agata Lerka |               |              |     |
| 1 x OŁÓWEK 0.15 zł                          |                               |        |                     |                |             |               | 0,15         |     |
| 1 x OŁÓWEK 0.15 zł                          | Scanning the product code     |        |                     |                |             |               | 0,15         |     |
| 1 x OŁÓWEK 0.15 zł                          |                               |        |                     |                |             |               | 0,15         |     |
| Wejście do podsumy                          | Entering to the subtotal      |        |                     |                |             |               |              |     |
| Gotówka 0.45 zł                             | Cash payment                  |        |                     |                |             |               |              |     |
| Zakończenie paragonu nr 23247               | Closing the sale transaction  |        |                     |                |             |               | 0,45         |     |
|                                             | Scanning the product code     |        |                     |                |             |               |              |     |
|                                             | Scanning the product code     |        |                     |                |             |               |              |     |
| ▶ 1 x OŁÓWEK 0.15 zł                        | Scanning the product code     |        | 2014-10-15 00:00:17 |                | OŁÓWEK      |               | 0.15         |     |

| Transaction browser  |               |                   |            |
|----------------------|---------------|-------------------|------------|
| I ransaction browser | ' is launched | i by event browse | r button 🔛 |
|                      |               |                   |            |

### ALNET POS

POS tab in the event browser allows you to run some filter settings on raw transaction data.

button hides / shows search parameters.

button expands function menu with predefined filter sets:

- Add predefined report: adds current filter settings as predefined set;
- Delete predefined report: removes currently chosen predefined filter set; •
- Update list: data refresh; •
- Transaction view: detailed transaction view; •
- Simplified view: displays only data, which is visible on relevant camera; •
- Export to CSV file: data export to CSV file; •
- From To: Range of time for reports purposes; •
- Arrows icons: navigation between pages of reports results; •
- Search: starts searching for data with current filter settings;
- Transaction: Transaction's number filter; •
- Name: text filter; •
- Min / max price: value filter regarding top or lowest price. •

Additional filters – types of filters present on dropdown menu depending on actually used POS protocol:

- Code •
- Card •
- Payment type •
- Raw data •
- Transaction •
- Quantity •
- Unit price •
- Тах •
- Discount •
- To pay •
- Payment •
- Change •

Double-click on any element of received data report causes moving of the archive cursor on particular point on time scale and display of the video from exact moment.

### **ALNET POS**

| 12:10:00                                 | 12:15:00                                               |                          | ļ           | 12:20:00            |              |    | 12:25:0 |               |        | 12:               |
|------------------------------------------|--------------------------------------------------------|--------------------------|-------------|---------------------|--------------|----|---------|---------------|--------|-------------------|
| C1 -Camera 1                             |                                                        |                          |             |                     |              |    |         |               | 2      | 12:27:1<br>014.10 |
| 1 X OLÓWEK 1.50 27                       | VDR-A                                                  |                          |             |                     |              |    |         |               | 1000   |                   |
| 1 x 010WEK 1.50 zł                       | POS Events Users Photos I                              | Reports                  |             |                     |              |    |         |               |        |                   |
| i Alecowek 1.50 zł<br>Wejscię do podsumy | · · Ⅲ                                                  | Begin:                   |             |                     |              |    |         |               | 💠 іл 🔶 |                   |
|                                          | Name:                                                  | Starting the sale t      | transaction | 10 📕 🗮 P            | OS1: (no nam | e) |         | 🔀 Agata Lerka |        |                   |
| . )                                      | Min. price:                                            | Scanning the pro         | duct code   |                     |              |    |         |               |        |                   |
|                                          |                                                        | Reversal                 |             |                     |              |    |         |               |        |                   |
|                                          | Max. price:                                            | Cash payment             |             |                     |              |    |         |               |        |                   |
|                                          | Code 👻                                                 | Cash change              |             |                     |              |    |         |               |        |                   |
|                                          | Number 👻 = 👻                                           | X Discount               |             |                     |              |    |         |               |        |                   |
|                                          | Number 🔻 = 👻                                           | Closing the sale t       | ransaction  |                     |              |    |         |               |        |                   |
|                                          |                                                        | Closing the sale t       | ansaction   |                     |              |    |         |               |        |                   |
|                                          | Overview                                               |                          |             |                     |              |    |         |               |        |                   |
|                                          | 1 x OŁÓWEK 0.15 zł                                     |                          |             |                     |              |    |         |               |        |                   |
|                                          | 1 x OŁÓWEK 0.15 zł                                     |                          |             |                     |              |    |         |               |        |                   |
|                                          | ▶ 1 x OŁÓWEK 0.15 zł                                   |                          |             |                     |              |    |         |               |        |                   |
|                                          | <ul> <li>Wejście do podsumy</li> </ul>                 |                          |             |                     |              |    |         |               |        |                   |
|                                          | <ul> <li>Gotówka 0.45 zł</li> </ul>                    |                          |             |                     |              |    |         |               |        |                   |
|                                          | <ul> <li>Zakończenie paragonu nr 39</li> </ul>         |                          |             |                     |              |    |         |               |        |                   |
|                                          | <ul> <li>Agata Lerka: zalogowano</li> </ul>            |                          |             |                     |              |    |         |               |        |                   |
|                                          | <ul> <li>Agata Lerka: rozpoczęcie sprzedaży</li> </ul> |                          |             |                     |              |    |         |               |        |                   |
|                                          | ▶ 1 x OŁÓWEK 0.15 zł                                   |                          |             |                     |              |    |         |               |        |                   |
|                                          | ▶ 1 × OŁÓWEK 0.15 zł                                   |                          |             |                     |              |    |         |               |        |                   |
|                                          | ▶ 1 x OŁÓWEK 0.15 zł                                   |                          |             |                     |              |    |         |               |        |                   |
|                                          | Wejście do podsumy                                     | Entering to the subtotal |             | 2014-10-14 12:27:55 |              |    |         |               |        |                   |
|                                          | Gotówka 0.45 zł                                        |                          |             | 2014-10-14 12:27:56 |              |    |         |               |        |                   |

Clicking **D** icon next to report result, displays whole transaction where this particular element present is:

| Þ | Zakończenie paragonu nr 23239      | Closing the sale transaction  |   | 2014-10-15 00:00:06 |
|---|------------------------------------|-------------------------------|---|---------------------|
|   | Agata Lerka: zalogowano            | Cashier login                 | 1 | 2014-10-15 00:00:10 |
| * | Agata Lerka: rozpoczęcie sprzedaży | Starting the sale transaction | 1 | 2014-10-15 00:00:12 |
|   | Agata Lerka: rozpoczęcie sprzedaży | Starting the sale transaction | 1 | 2014-10-15 00:00:12 |
|   | 1 x OŁÓWEK 0.15 zł                 | Scanning the product code     | 1 | 2014-10-15 00:00:14 |
|   | 1 x OŁÓWEK 0.15 zł                 | Scanning the product code     | 1 | 2014-10-15 00:00:15 |
|   | 1 x OŁÓWEK 0.15 zł                 | Scanning the product code     | 1 | 2014-10-15 00:00:17 |
|   | Wejście do podsumy                 | Entering to the subtotal      | 1 | 2014-10-15 00:00:19 |
|   | Gotówka 0.45 zł                    | Cash payment                  | 1 | 2014-10-15 00:00:20 |
|   | Zakończenie paragonu nr 23247      | Closing the sale transaction  | 1 | 2014-10-15 00:00:22 |
| Þ | 1 x OŁÓWEK 0.15 zł                 | Scanning the product code     | 1 | 2014-10-15 00:00:14 |
| • | 1 x OŁÓWEK 0.15 zł                 | Scanning the product code     | 1 | 2014-10-15 00:00:15 |
| ÷ | 1 x OŁÓWEK 0.15 zł                 | Scanning the product code     | 1 | 2014-10-15 00:00:17 |

#### 2.2. Creating reports

Our software allows you to make additional reports and charts from previously archived transaction data. Report module is run from event browser (**2.1 Searching for POS transactions**) and choosing **Reports** tab.

#### 2.2.1 Table report

| VDR-A                              |              |                 |                        |             |           |
|------------------------------------|--------------|-----------------|------------------------|-------------|-----------|
| POS VCA Photos Reports             |              |                 |                        |             |           |
| Settings                           |              | •               | październik 10-2014 📫  |             | 🗘 Refresh |
| Settings                           | Group by     | DVR             | Product                |             |           |
| Report type : POS product report 👻 | DVR          | X               | CŁÓWEK                 |             |           |
| Report data : Value 🗸 🗸            | POS          |                 |                        |             |           |
| Time range : Month 🗸               | Product      |                 |                        |             |           |
| Scale: Day of week 👻               |              |                 |                        |             |           |
| Statistics: Sum 🗸                  |              |                 |                        |             |           |
|                                    |              |                 |                        |             |           |
| Table Chart                        |              |                 |                        |             |           |
| Table Chart                        |              |                 |                        |             |           |
| Name poniedziałek                  | wtorek środa | czwartek piątek | sobota niedziela Total |             | Average   |
| POS1 - OŁÓWEK                      | 13713        |                 | 13713                  | 13713 13713 | 13713     |
|                                    |              |                 |                        |             |           |
|                                    |              |                 |                        |             |           |
|                                    |              |                 |                        |             |           |
|                                    |              |                 |                        |             |           |
| POS 1 - OŁÓWEK                     |              |                 |                        |             |           |
|                                    |              |                 |                        |             |           |
|                                    |              |                 |                        |             |           |
|                                    |              |                 |                        |             |           |

Report results are displayed in table, depending on chosen filters. **Interval**, **Interval** icons and dropdown-menu have the same meaning as in transaction browser. Arrows icons let to change range of dates for past/next day/month/year (depending on fields **From** and **To**).

#### **Report settings:**

- **Report type**: (values are indicated by previously used POS protocol) e.g. product, cashier etc.
- **Report data:** (values are indicated by previously used POS protocol), e.g. products value, number of products, scan number.
- **Scale:** timescale for reports (minute/hour/day etc.)
- Statistics: only for sorting by particular variable time (Sum, average, etc.)

#### Group by:

- DVR recorder
- POS POS source data
- Item part of data (e.g. item from transactions)
- Time

#### 2.2.2 Charts

Report is able to create chart depending on data used. In order to create new table report we choose Chart tab.

| VDR-A           |                |          |        |                       |           |                |
|-----------------|----------------|----------|--------|-----------------------|-----------|----------------|
| POS VCA I       | Photos Reports |          |        |                       |           |                |
|                 | -              |          | +      | październik 10-2014 🔶 |           |                |
|                 | Settings       | Group by | DVR    | Product               |           |                |
| Report type : p |                | 👻 🗶 DVR  | ×      | 🗷 OŁÓWEK              |           |                |
| Report data : 🐧 |                | ✓ POS    |        |                       |           |                |
| Time range : N  |                | Product  |        |                       |           |                |
| Scale:          |                |          |        |                       |           |                |
| Statistics:     |                |          |        |                       |           |                |
|                 |                |          |        |                       |           |                |
| Table Chart     |                |          |        |                       |           |                |
| 14000           |                |          |        |                       |           |                |
| 12000           |                |          |        |                       |           | POS 1 - OŁÓWEK |
| 10000           |                |          |        |                       |           |                |
| 8000            |                |          |        |                       |           |                |
| 4000            |                |          |        |                       |           |                |
| 2000            |                |          |        |                       |           |                |
| ۰ قـــــــــ    | poniedziałek   | wtorek   | środa  | czwartek piąt         | ek sobota | niedziela      |
|                 | porneoedicie   | - WOI CK | u odu: | candi date piqu       |           |                |

All of the filtering parameters are exactly the same as in table report.

### 3. Contact

Address: ALNET SYSTEMS Sp. z o.o. Olivia Business Centre

Olivia Four 9 Al. Grunwaldzka 472B, 80-309 Gdańsk

Phone - (+48 58) 350 60 55 Fax - (+48 58) 681 82 41 E-mail: <u>en@alnetsystems.com</u> Website: <u>www.alnetsystems.com</u>